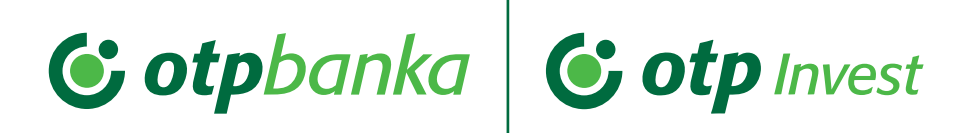

# Kako ugovoriti trajni nalog?

Ugovaranje trajnog naloga možete napraviti u poslovnicama Banke ili putem našeg Internet bankarstva.

Da bi mogli ugovoriti trajni nalog potrebno je biti klijent OTP Investa, što podrazumijeva prethodno izvršenje prve uplate u fond koji ste odabrali.

Sukladno Prospektu svakog pojedinog fonda u priloženoj tablici dostavljamo najmanji iznos trajnog naloga koji možete ugovoriti:

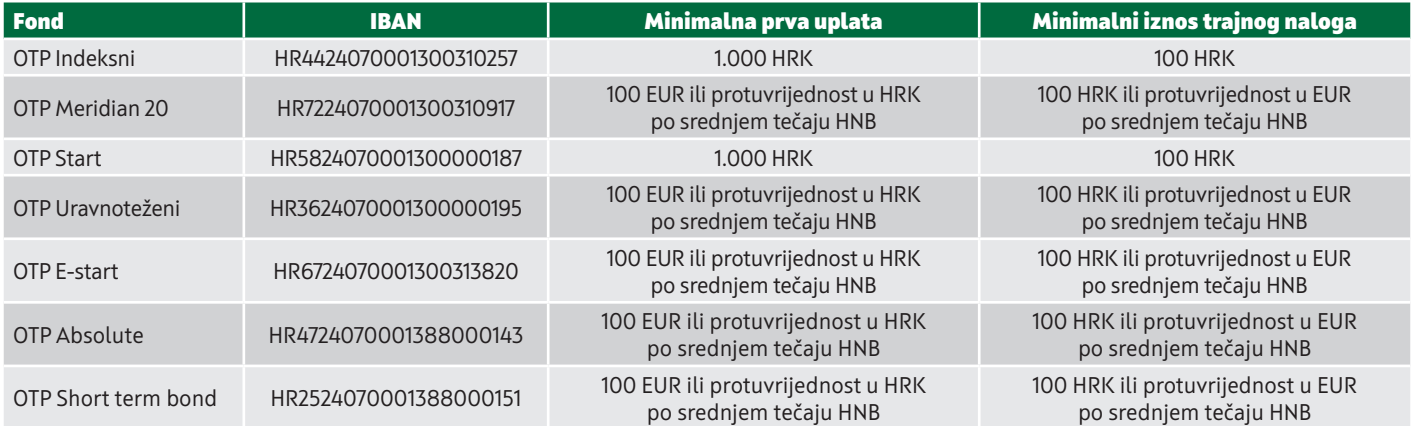

\* Za uplate u kunama koristi se protuvrijednost prema srednjem tečaju Hrvatske narodne banke na dan plaćanja

# Ugovaranje trajnog naloga putem Internet bankarstva

1. Nakon prijave u Internet bankarstvo potrebno je odabrati Glavni izbornik, Trajni nalozi, Individualni trajni nalog i odabir "Ugovaranje".

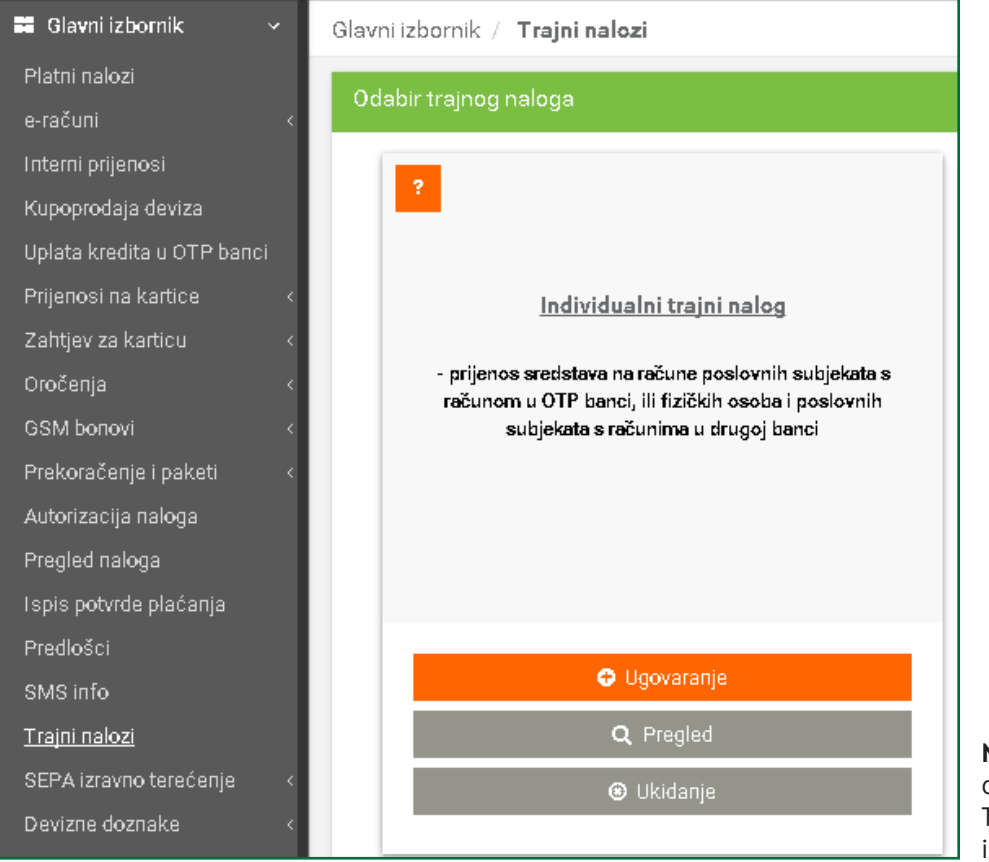

**Napomena:** ukoliko nakon određenog vremena želite ukinuti Trajni nalog odabrati će te isti izbornik.

- 2. U ekranu za unos trajnog naloga potrebno je odabrati ili upisati slijedeće podatke:
	- 2.1. Na novootvorenom ekranu u polju **Nalogodavatelj** pojavljuje se Vaše ime i prezime.
	- 2.2. U polju Broj računa i valuta platitelja trebate odabrati Vaš **račun** koji želite da se tereti za izvršenje transakcije. Klikom na tipku Vi iz padajućeg izbornika birate račun terećenja.

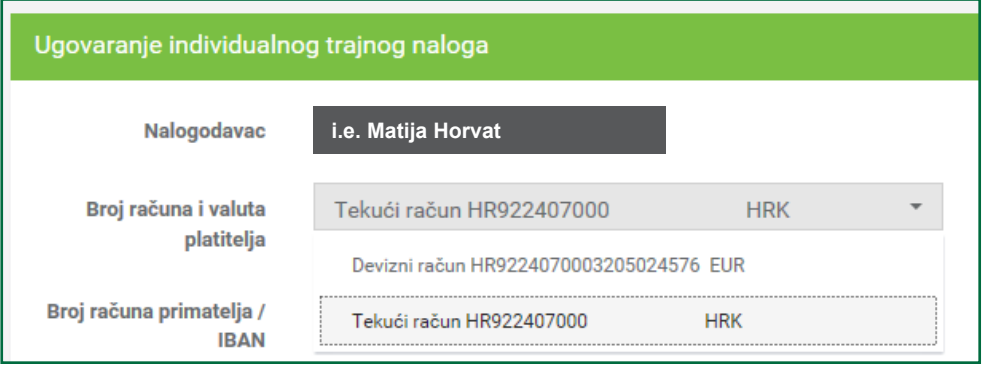

2.3. U sljedeće upisno polje ćete upisati **IBAN primatelja, (podaci iz tablice s prethodne stranice – IBAN Fonda za koji želite napraviti ugovor o trajnom nalogu).**

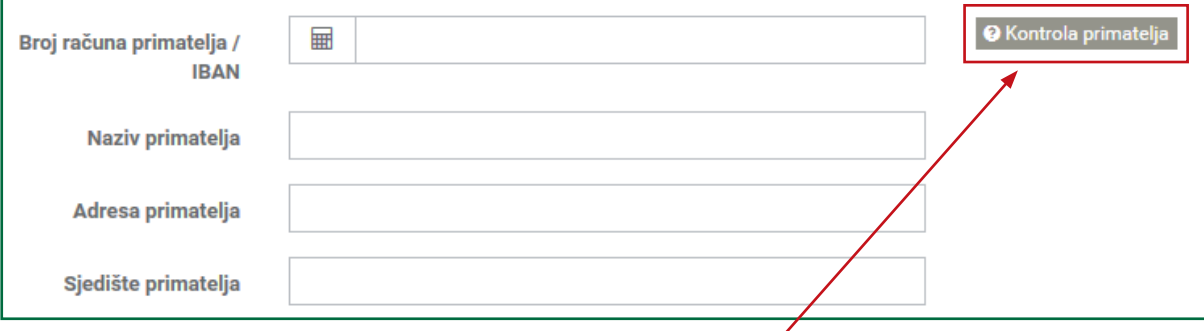

2.4. Ukoliko ste IBAN točno upisali klikom na tipku **Kontrola primatelja** ispisuju se podaci o Nazivu, Adresi i sjedištu primatelja.

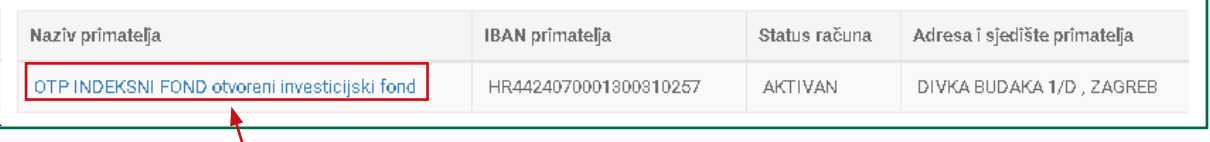

2.5. Klikom na *Naziv primatelja* na ekranu će se ispisati podaci o Nazivu, Adresi i sjedištu primatelja kako slijedi:

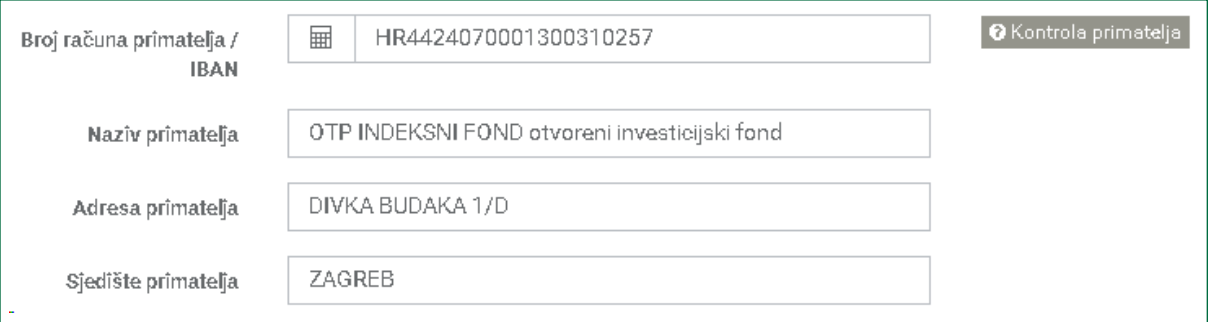

# 2.6. U **Model** upisujete **00**, a u **poziv na broj** Vaš OIB.

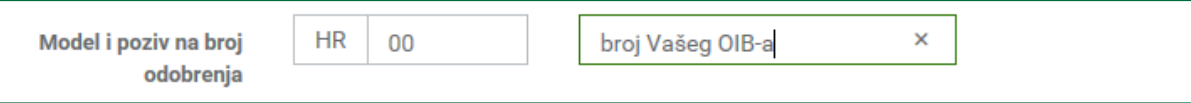

# 2.7. **Šifra namjene: može ostati prazna.**

#### 2.8. **Opis plaćanja:** *Plaćanje trajnim nalogom.*

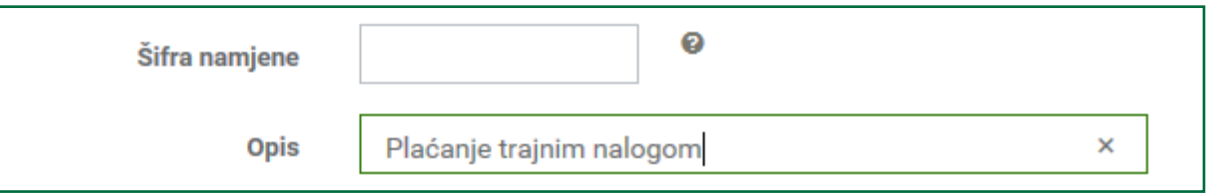

# 2.9. U polje **Datum prvog izvršenja klikom na ikonu kalendara <b>in** otvara se kalendar u kojem birate željeni datum u budućnosti tj. datum kada želite da se trajni nalog izvršava

Napomena: transakcija ima kontrolu i **datum izvršenja ne može biti današnji datum!**

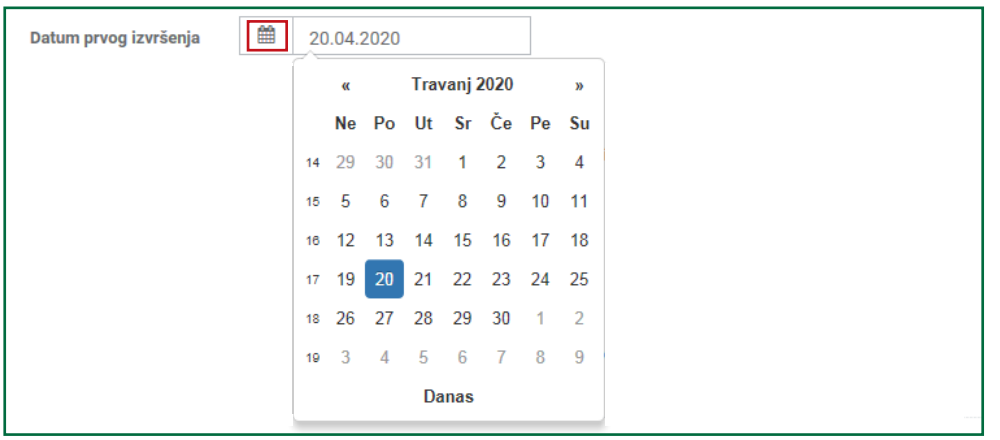

2.10. U polje **Frekvencija plaćanja** klikom na u padajućem izborniku vam se pojavljuju mogući odabiri. Kliknite ne željenu frekvenciju plaćanja.

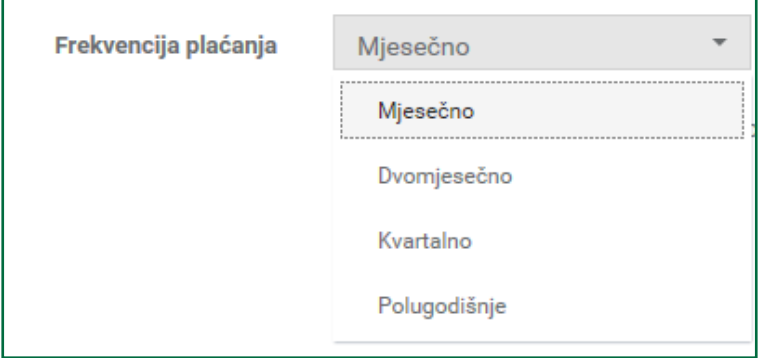

2.11. U polje **Broj plaćanja** upisujete željeni broj plaćanja trajnim nalogom. I kao što u nastavku upisnog polja piše ukoliko polje ostavite prazno trajni nalog će se izvršavati do opoziva.

Broj plaćanja

(\*) ukoliko se ostavi prazno, trajni nalog će se izvršavati do opoziva

Npr. ukoliko želite da se trajni nalog plaća mjesečnom dinamikom u naredne 3 godine, u ovo polje ćete unijeti 36.

2.12. U polje **Obračunska valuta** unosite valutu za obračun i plaćanje klikom na tipku .

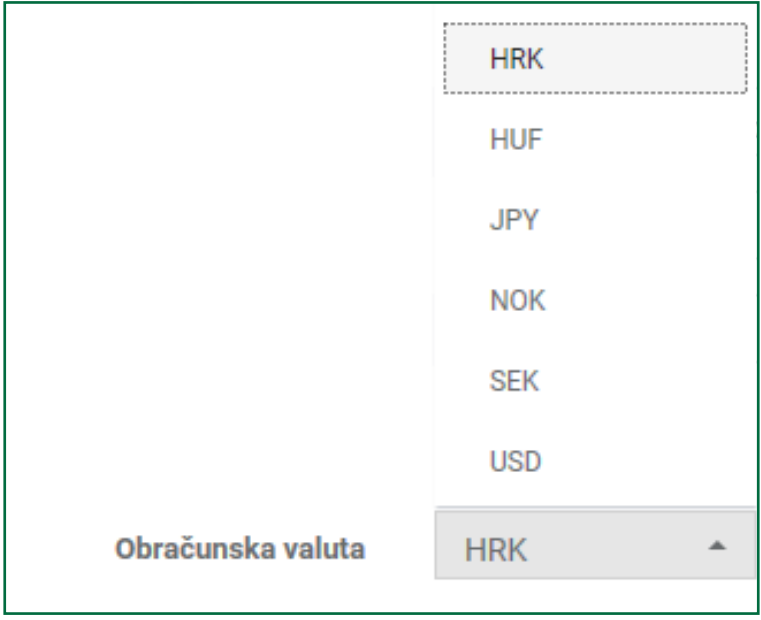

# 2.13. U polje **Iznos transakcije u obrač. valuti** unosite željeni iznos trajnog naloga.

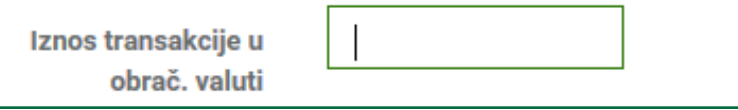

## 2.14. U polju Tečaj obračunske valute birate Srednji tečaj.

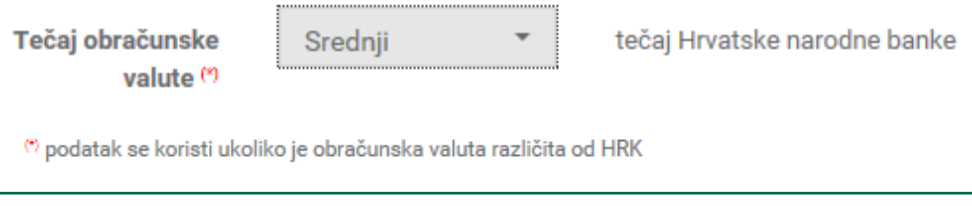

# 2.15. Nakon što popunite sva obvezna polja, kliknite na *Provjera,* te zatim *Autorizacija.*

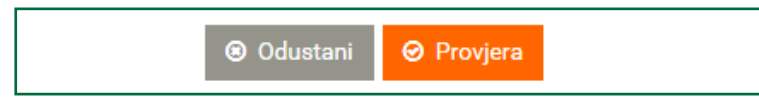

3. Provjerom ćete još jednom na ekran vidjeti ispisane sve unesene podatke. Također, na istom ekranu Ugovor možete tiskati ili spremiti .pdf verziju u vlastite dokumente.

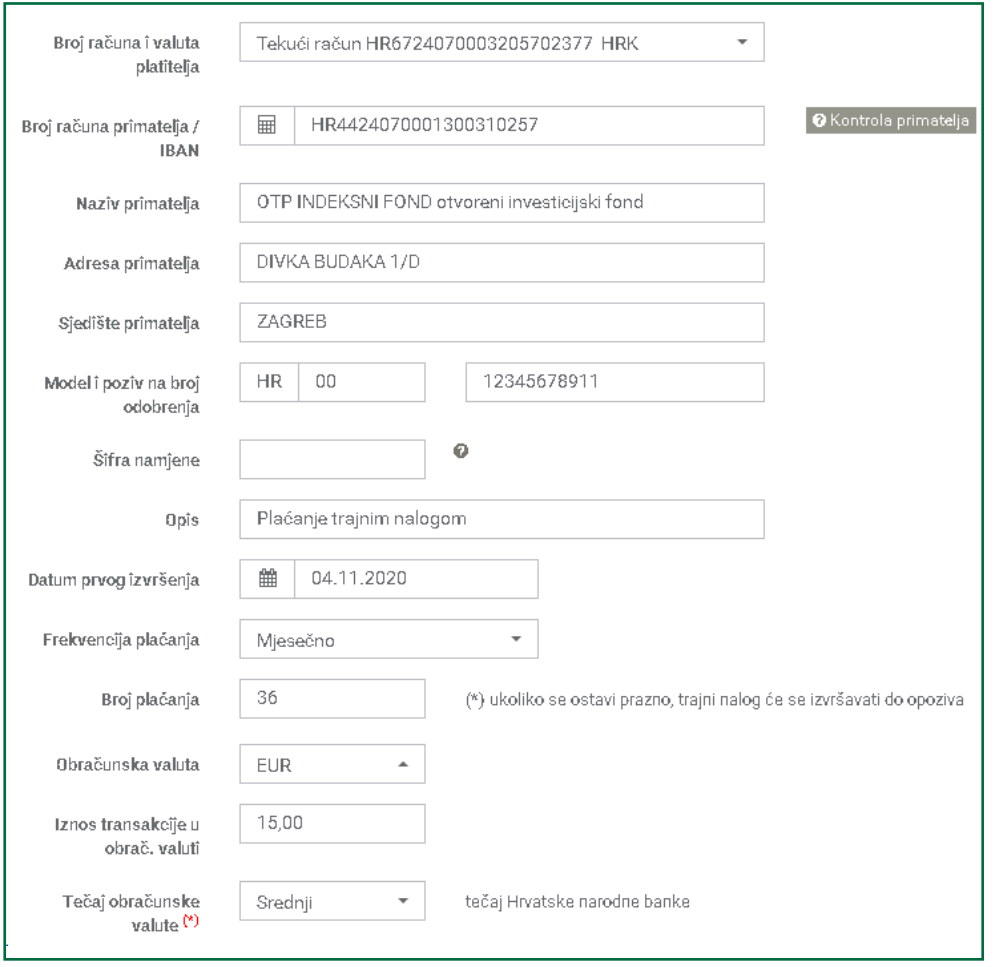

3. Na istom ekranu će se pojaviti i PDF verzija Ugovora o trajnom nalogu koji je potrebno spremiti u vlastite dokumente.

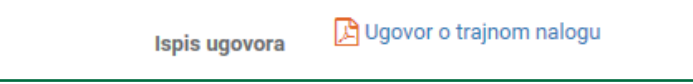

Napomena: Ukoliko trajni nalog po potvrdi (autorizaciji transakcije) ne spremite isti je dostupan u Pregledima (više u nastavku).

5. **Autorizacija naloga:** Kada utvrdite da su svi podaci ispravno uneseni potrebno je provesti autorizaciju naloga, slijedeći upute s ekrana:

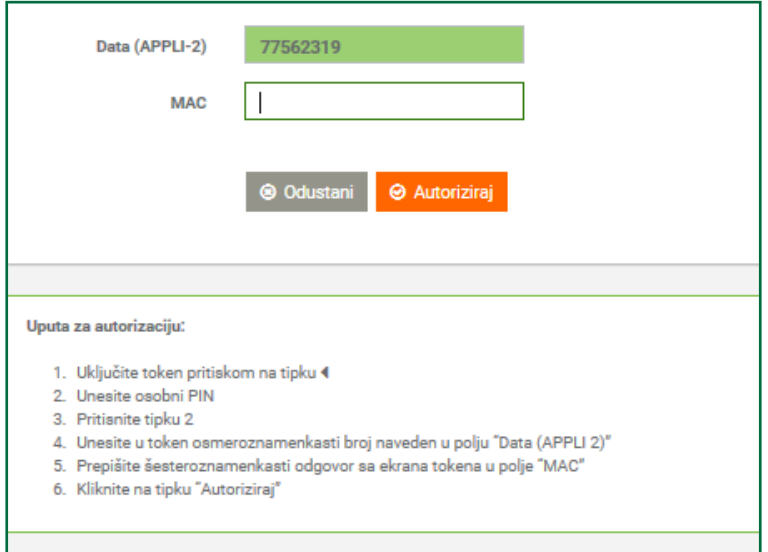

6. Nakon autoriziranja trajnog naloga PDF Ugovor o trajnom nalogu kojeg je potrebno proslijediti na mail adresu back.office@otpinvest.hr.

# 7. Pregledi

Sve Vaše trajne naloge možete pronaći odabirom izbornika Pregledi - Trajni nalozi:

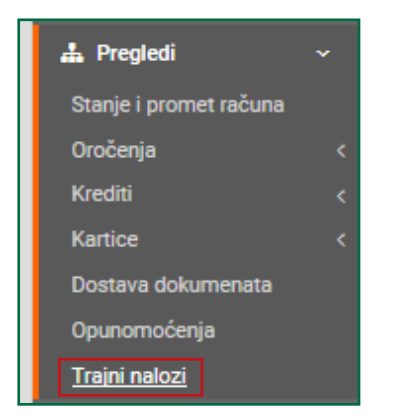

Klikom na izbornik **Trajni nalozi** pojavit će se sljedeći ekran u kojem ćete moći vidjeti status vašeg Trajnog naloga.

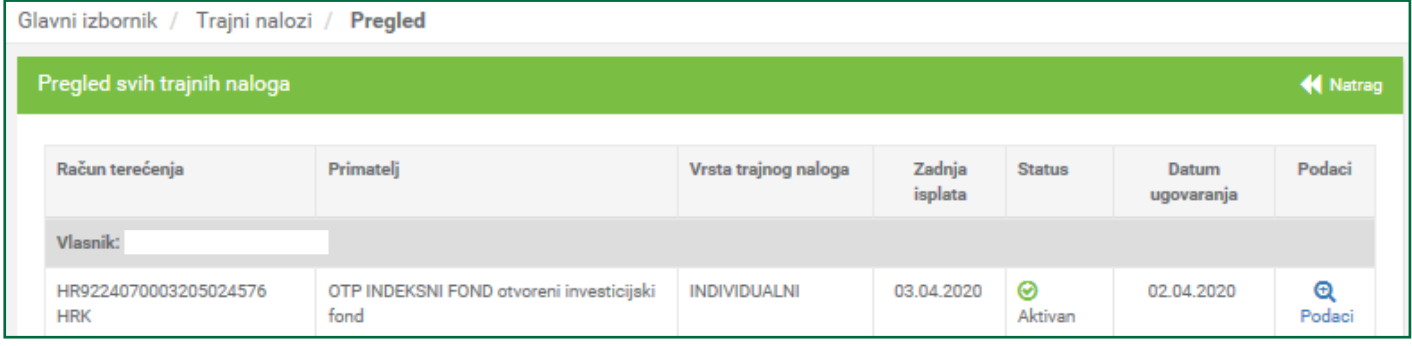